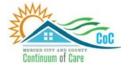

MERCED COUNTY CONTINUUM OF CARE

# **Homeless Management Information System**

November 2023

# Updating & Exiting Clients in HMIS

Community Technology Alliance 75 East Santa Clara Street • Suite 900 San Jose, CA 95113 www.ctagroup.org

# Table of Contents

2 Merced Web Portal

3 HMIS Workflow Overview: Updating & Exiting

4 Access HMIS

#### Updating a Client's File

5 Access the enrollment

6 **Provide Services**: Add one or more services

7 **Assessments:** Add new, review existing

10 **Notes:** Add, edit, or view a note

11 **Files:** Upload documents

12 **Programs**: Add new enrollment

13 **Contact**: Add, edit, or view contact information

14 **Location**: Add or view location

**Client Exit** 

15 Program Exit

17 When should I update an enrollment?

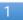

# Merced HMIS Web Portal

The portal is your online resource for HMIS You can find the portal at: https://ctagroup.org/merced-hmis/

The portal provides the following online resources:

- HMIS Log in: click to access your HMIS site.
- User Central: repository of workflow manuals, Intake forms and other HMIS-related documents.
- **Training**: Provides details on upcoming

trainings. Includes an on-line reservation system for users to sign up for upcoming trainings.

- Partner Agencies: A list of HMIS participating agencies.
- **Help**: CTA's Help Desk. HMIS users can quickly file a ticket requesting assistance.
  - To file a request for help: click Help.
  - Enter in your name, email, and phone number.
  - Type, Subject, Description: use these field to let us know what the issue is.
  - Note: If it is a client related issue, do not enter their name in the **Description** field. Instead, enter their HMIS client ID.
  - o Click Submit

| Contact Name * | Email *   |  |
|----------------|-----------|--|
| Phone*         | Priority* |  |
|                | MEDIUM    |  |
| Type*          | Subject*  |  |
| I CAN'T LOGON  |           |  |
| Description*   |           |  |
|                |           |  |
|                |           |  |
|                |           |  |
|                |           |  |
|                |           |  |

| Merced HMIS          |              |          |                  |      |  |  |
|----------------------|--------------|----------|------------------|------|--|--|
| (   )<br>HMIS Log In | User Central | Training | Partner Agencies | Hetp |  |  |

## HMIS Workflow Overview: Updating & Exiting

#### **Client Search**

Search for client by first name, last name, date of birth, social security number, or any combination of these.

<u>Best Practice</u>: If the client is in a household, search for the head of household.

# After searching for, and accessing, the client's Profile page:

| Updating the Client's File                                                                                                    | Exiting the Client                                                                                            |
|----------------------------------------------------------------------------------------------------|----------------------------------------------------------------------------------------------------|
| 1. Click Programs tab.                                                                                                    | 1. Click the <b>Programs</b> tab.                                                                             |
| <ol> <li>In Program History: Click the pencil icon of the<br/>program to enter new data on the client, <u>THEN</u></li> </ol>                                                           | <ol> <li>In Program History: Click the pencil icon of<br/>the program the client will be existing.</li> </ol> |
| 3. Click Provide Services to add service(s).                                                                                                    | 3. Did the client or household move into                                                                      |
| 4. Click Assessments to add a new assessment or                                                                                                    | permanent housing? Enter the move-in date                                                                     |
| to review completed assessment(s).                                                                                                    | in Housing Move-In Date.                                                                                      |
| <ol> <li>Click Notes to enter a new case note or to view existing notes.</li> <li>Click Files to upload a document or to view documents already uploaded.</li> </ol>                    | <ol> <li>Click Exit.</li> <li>Enter exit data.</li> <li>Click Save &amp; Close.</li> </ol>                    |
| From the Toolbar:                                                                                                    |                                                                                                    |
| <ol> <li>Click Programs to enroll in a new program.</li> <li>Click Contact to add or edit contact information.</li> <li>Click Location to add or edit the client's location.</li> </ol> | Greater detail and screenshots on how to <b>Update a client's file</b> begins on page 5.                      |
|                                                                                                    | Greater detail and screenshots on how to <b>Exit a client</b> begins on page <b>15</b> .                      |

# Access HMIS

Link to HMIS site: https://merced.clarityhs.com/login

|                                                                                                    | CLARITY<br>HUMAN SERVICES                                               |
|----------------------------------------------------------------------------------------------------|-------------------------------------------------------------------------|
| Enter your <b>Username</b> and <b>Password</b> .<br>Click <b>Sign In</b> .                                                                                                    | Username<br>Password                                                    |
|                                                                                                    | SIGN IN<br>FORGOT PASSWORD?                                             |
| <ul> <li>Forgot Password?</li> <li>Click Forgot Password?</li> <li>Enter in your email address.</li> <li>Click I'm not a robot box.</li> <li>Click Reset Password.</li> </ul> | Your IP address: 73.189.26.58         Your email         Im not a robot |
|                                                                                                    | RESET PASSWORD                                                          |

# Update Client File: Access the Enrollment

Data entered about the client at enrollment details what life looked like for the client at enrollment. As life changes for the client, those changes can be recorded in HMIS.

**Bob Tomato** 

CLIENT PROFILE

#### To update a client's file

- Search for the client.
- Click on the client's name.
- The client's **Profile** page displays.
- Immediately below the client's name is the Toolbar (green arrow).

#### Use the Toolbar (green arrow) to:

- **History**: The advanced search option allows you to search the client's file.
- **Programs**: Enroll client in a new program. View current enrollment(s) in **Program History** section.
- **Contact**: Enter contact information. View or edit existing contact information.
- Location: Enter address/location. View or edit existing location information.

# To add a Service, Assessment, Note, or a File/Document to their Enrollment:

• Click Programs (yellow arrow).

PROFILE HISTORY SERVICES PROGRAMS ASSESSMENTS NOTES FILES CONTACT LOCATION REFERRALS

- Click the pencil to the left of the program in Program History.
- The Program toolbar will display (blue arrow).

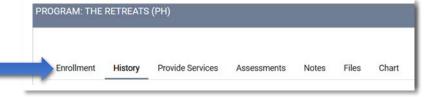

Notes

Assessments

# Update Client File: Services

#### To add one or more Services:

- Search for and access the client's Profile.
- Click Programs, then click the pencil to left of the program in Program History to access enrollment.
- The Program toolbar will display (blue arrow).
- Click **Provide Services** (green arrow).
- A list of services will display under Services. In this example, Case Management and Housing Search and Placement.
- Click on a service to see if that service has subcategories.
- In this example, clicking on Case Management reveals two subcategories: Case Management and Case Management Referral (orange arrow).
- Click on a service to enter data on that service.

The Services box displays.

- Start Date: defaults to today's date. Change if necessary.
- **Tracking**: Select hours and minutes of CM session (optional).
- Note: Many services do not have tracking.
- Service Notes: enter notes (optional).
- Click Submit.

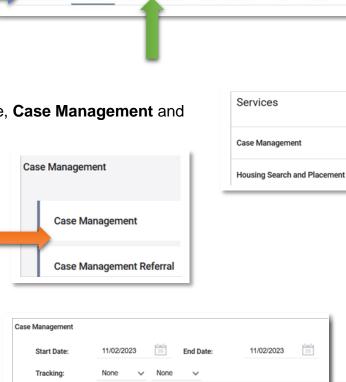

**Provide Services** 

Some services only require a start/end date. Some services allow you to enter a funding source, dollar amount, etc.

#### Contact CTA via Help:

Service Note :

BI

PROGRAM: THE RETREATS (PH)

History

Enrollment

- Not all services your program provides listed?
   Ask CTA to add those service(s)
- To link Goals and Services.

Chart

Files

#### Update Client File: Assessments

For most programs an Intake assessment is entered when you enroll a client in your program. Some programs may enter a VI-SPDAT. <u>To access available Assessments</u>:

- Search for and access the client's Profile page.
- Click **Programs**, then click the pencil to left of the program in **Program History** to access enrollment.
- The **Program** toolbar will display (blue arrow).
- Click Assessments (green arrow).

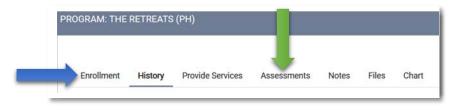

#### In this example, Status Update & Annual Assessment display.

- Status Update Assessment: Complete when there is a change in the client's life, and they are still enrolled in your program. Click Start (orange arrow) to complete.
- Annual Assessment: HUD

| Assessments              | LINK FROM ASSESSMENT |
|--------------------------|----------------------|
| Status Update Assessment | START                |
| Annual Assessment        | START                |

mandates this assessment be completed if your client has been enrolled in your program for 1 year. Complete this assessment on or before their 1-year anniversary date. Click **Start** (black arrow) to complete.

You may see different Assessment(s) when you click on Assessments. The Assessments that do display are based on your program type.

For example: The VI-SPDATS may display instead of Status Update and Annual Assessment.

7

# Update Client File: Assessments

# After clicking Start for an Assessment. In this example, the Status Update Assessment was selected:

- If the client is in a household: The household displays.
- Click Add Status Assessment (green arrow).
- The Add Status Update page displays.
- Review and update as needed. For example: At the time of the enrollment the client had no monthly income (blue arrow). The client now has an earned income of \$750 per month.

## To record this change:

- Income from Any Source (blue arrow): Change the No to Yes.
- Various Income Sources will display.

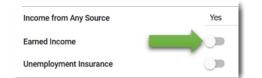

In this example, the source is **Earned Income**.

- Click circle to right of **Earned Income** (green arrow). The circle will move and turn blue.
- The Amount field displays. Enter dollar amount.
- Update any other fields as needed.
- Click Save & Close. <u>Note</u>: If client in household, Save & Next will display.
- If **Save and Next** displays: Click to display the next member of the household. Update as needed.
- Click Save & Close when done.

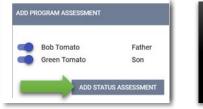

Add Ctatua Undata for alight Dab Tamate

Include all members? Ensure circles are blue.

**Exclude member(s)?** Click on a blue circle to turn that circle white.

| Project Status Date           | 11/03/2023                     | 25          |     |
|-------------------------------|--------------------------------|-------------|-----|
|                               | <b>Project Start D</b> ate. Ch |             |     |
| Physical Disability           | No                             | ~           |     |
| Developmental Disability      | No                             | ~           |     |
| Chronic Health Condition      | No                             | ~           |     |
| HIV - AIDS                    | No                             | ~           |     |
| Mental Health Disorder        | Yes                            | ✓ Long Term | Yes |
| Substance Use Disorder        | No                             |             | ~   |
| Survivor of Domestic Violence | No                             | ~           |     |
| MONTHLY INCOME AND SOURCES    |                                |             |     |
| Income from Any Source        | No                             | ~           |     |
| NON-CASH BENEFITS             |                                |             |     |
| Receiving Non-Cash Benefits   | No                             | ~           |     |
| HEALTH INSURANCE              |                                |             |     |
| Covered by Health Insurance   | No                             | ~           |     |

## Update Client File: Assessments

#### For some Assessments, you will see this message at the bottom of the assessment.

If the client/household has been permanently housed, please update the Housing Move-In Date field on the enrollment screen with the date the client/household moved into the permanent unit.

#### Has the client or household moved into permanent housing?

- Finish entering data into the assessment.
- Click **Programs** (green arrow).
- Click pencil to left of the **Program Name** (blue arrow).

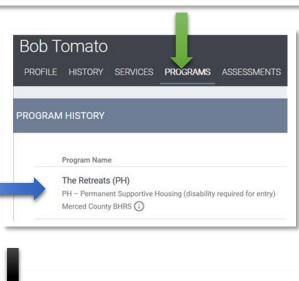

- Click Enrollment (black arrow).
- Housing Move-in Date (orange arrow): Enter date.
- Click Save & & Close.

| Enrollment   | History      | Provide Services  | Assessments      | Notes      | Files    | Chart    |
|--------------|--------------|-------------------|------------------|------------|----------|----------|
| Enroll Pro   | ogram fo     | or client Bob To  | mato             |            |          |          |
| Project Star | t Date       |                   | 10/17/2023       | 3 25       |          |          |
| TRANSLATI    | ON ASSISTA   | NCE NEEDED        |                  |            |          |          |
| Translation  | Assistance I | Needed            | No               |            | ~        |          |
|              |              |                   |                  |            |          |          |
| COMPLETE     | HOUSING M    | IOVE-IN DATE WHEN | CLIENT MOVES INT | TO A PERMA | ANENT HO | DUSING U |
| Housing Mo   | ve-In Date   |                   | 1.1              | 25         |          |          |

# Update Client Files: Notes

#### To add one or more Notes:

- Search for and access the client's **Profile** page.
- Click **Programs**, then click pencil to left of the program in **Program History** to access enrollment.
- The **Program** toolbar will display (blue arrow).
- Click Notes (green arrow).

#### To add a Note:

- Click Add Note.
- Client Notes display (orange arrow).
- Title: enter a title.
- Category: select best match.
- Agency: defaults to your agency.
- Date: defaults to today's date. Change if needed.
- Time Tracking (optional): Select hour(s) and minutes.
- Note: enter note.

Below the **Note** section, is Private.

- <u>To make the note private</u>: click the white circle (black arrow) to move it to the right and turn it blue.
- Note is now private.
- Click Add Record.

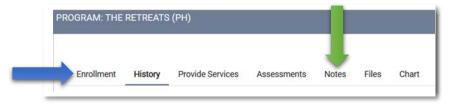

| Title    |                                            |
|----------|--------------------------------------------|
| Category | Select                                     |
| Agency   | Merced County BHRS                         |
| Date     | 11/03/2023 Time Tracking Select V Select V |
| Note     | B <i>I</i> ;= :=                           |

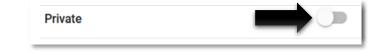

# Update Client Files: Files

#### To add one or more Files (documents):

- Search for and access the client's Profile page.
- Click **Programs**, then click pencil to left of the program in **Program History** to access enrollment.
- The Program toolbar will display (blue arrow).
- Click Files (green arrow).

#### To add a file (document):

- Click Add File.
- Category: select best match.
- Name: select best match.
- Select File: click to select file from your computer.
- **Private**: click on white circle to make what was uploaded private.
- Click Add Record.

#### What is Link From Files?

A document you are unloading may have already been uploaded by someone else. If that document has been uploaded, you can link to that document.

Click **Link From Files** to see if what, if any, documents have already been uploaded.

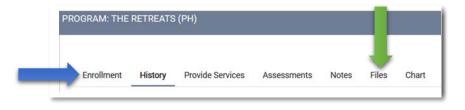

| Category | Family, Social and Legal                              |
|----------|-------------------------------------------------------|
| Name     | Alimony Agreement                                     |
| File     | Select File                                           |
|          | Trouble attaching files? Switch to the Basic Uploader |
| Private  |                                                       |

# Update Client Files: Programs

Click **Programs** on the Toolbar to begin the enrollment process into your program. If your client is already enrolled in a program, that information will display in **Program History**.

In this example, the client is enrolled in HSA-Housing Disability & Advocacy Program

- Start Date: date client was enrolled
- End Date: Active: client is enrolled in the program. If a date displays: date client was exited.
- **Type**: If **Individual** displays, client was enrolled as a single client.

#### How to enroll a client in another program:

- Scroll down to Programs: Available.
- One or more programs may display.
- Click on the program to enroll the client.
- Information on the program will display.
- Scroll down until Enroll button displays.
- Client in a household? Household member(s) will display. Click on white button (green arrow to include).
- Click Enroll (blue arrow).
- Various data fields will display. Update as needed. Click **Save & Close**. If client in household, **Save & Next** will display. Update data for household members as needed. Click **Save & Close** when done.

No program(s) displays? There are no more programs in your Agency that the client is eligible to be enrolled.

Recommendation: If enrolling a household, begin the enrollment process from the head of household's record.

| DGI | RAM HISTORY                                                    |            |          |            |
|-----|----------------------------------------------------------------|------------|----------|------------|
|     | Program Name                                                   | Start Date | End Date | Туре       |
|     | HSA- Housing Disability & Advocacy Program                     |            |          |            |
|     | PH - Rapid Re-Housing<br>Merced County Human Services Agency 🕢 | 06/12/2023 | Active   | Individual |

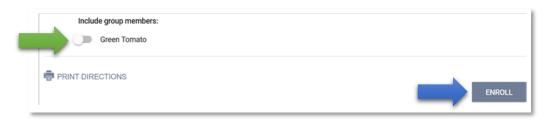

# Update Client Files: Contact

Access the client's **Profile** page, then click **Contact** (green arrow).

- Contact page displays.
- Enter data such as email, and phone number.
- Note: this is an optional data field.
- Click Save Changes.

#### Need to update an existing contact?

- Click pencil to left of **Client** (blue arrow).
- Update data as needed.
- Click Save Changes.

|                                         |              | T.                |                   |
|-----------------------------------------|--------------|-------------------|-------------------|
| ~~~~~~~~~~~~~~~~~~~~~~~~~~~~~~~~~~~~~~~ | YYY ISI      |                   |                   |
|                                         | xxx - xx - x | xxx - xx - xxxx 😨 | xxx - xx - xxxx 🕅 |

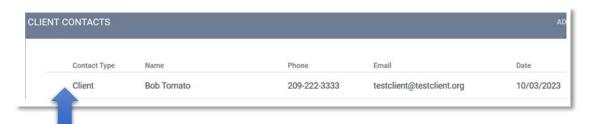

Optional: Contact data can be set to Private.

- **Private**: Click the white circle (orange arrow).
- White circle will move and turn blue.
- Click Save Changes.

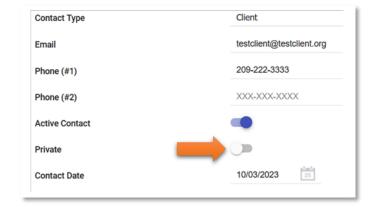

# Update Client Files: Location

Access the client's **Profile** page, then click **Location** (green arrow).

- Location page displays.
- Address Type: select best match.
- **Name**: enter name for address.
- Location Date: enter today's date or the date the client provided their address.
- Note: optional.
- Click Save Changes.

A map will display which you can zoom in and out of. Below the map the client's address will display, along with the person who entered the data.

Optional: Location data can be set to Private.

• See previous page for details on how to set the data to private.

| PROFILE   | HISTORY      | SERVICES | PROGRAMS | ASSESSMENTS | NOTES  | FILES | CONTACT | LOCATION | 1 |
|-----------|--------------|----------|----------|-------------|--------|-------|---------|----------|---|
| CLIENT PR | OFILE        |          |          |             |        |       |         | Î        |   |
| Socia     | I Security N | umber    |          | XXX - XX -  | XXXX 🗊 |       |         | -        |   |

# **Client Exit**

When it is time to exit the client (or the household) from

- Access the client's **Profile** page.
- If in a household: Access the head of household ٠
- Click **Programs** (green arrow). ٠
- Click pencil to left of program's name to begin the ٠ arrow).
- Information on that program will display. ٠
- Click Exit on the program toolbar (orange arrow). •
- If client is in a household, the ٠ members of that household will display.

The End Program for client page displays:

To include all members, click the white circle (bla ٠

Enrollment

- The white circle will move and turn blue. .
- Click End Program. ٠

|   | Project Exit Date: defaults to today's                     | End Program for client Bitfocus Test |            |    |
|---|------------------------------------------------------------|--------------------------------------|------------|----|
| • | date. Change if needed.<br>Destination: select best match. | Project Exit Date                    | 08/30/2023 | 25 |
| - |                                                            | Destination                          | Select     |    |

|                                       | PROFILE HISTORY                                                          | SERVICES         | PROGRAMS           | ASSESSMENTS         | NOTES  |
|---------------------------------------|--------------------------------------------------------------------------|------------------|--------------------|---------------------|--------|
| d's <b>Profile</b> .                  | PROGRAM HISTORY                                                          |                  | Ĭ.                 |                     |        |
| e exit (blue                          | Program Nam                                                              |                  |                    |                     |        |
|                                       | Gateway Te<br>PH – Perman<br>Merced Count                                | ent Supportive H | ousing (disability | required for entry) |        |
|                                       |                                                                          |                  |                    |                     |        |
| tory Provide Services Asse            | essments Notes Files                                                     | Chart            |                    |                     | × Exit |
| CANCEL CALCENSING AND POILS & CONTROL |                                                                          |                  |                    |                     |        |
| ack arrow).                           | SELECT CLIENTS TO EXIT FROM I                                            | PROGRAM          | 8                  |                     |        |
| ack arrow).                           | SELECT CLIENTS TO EXIT FROM I<br>Bob Tomato<br>Green Tomato<br>END PROGR | Father<br>Son    | 8                  |                     |        |

# Client Exit

Review the remaining data fields. Update any field as need. If the client is single, you will be prompted to click **Save & Close.** 

If the client is in a household, you will be prompted to select Save & Next.

#### If in a household, the next member of the household will display.

- Exit date will default to the exit date entered for the head of household.
- Destination: select best match for this member of the household.
- Review other data fields on page. Update as needed.
- If Save & Next displays. Click to proceed to next member.
- Repeat this process until all members have been
- Click Save & Close.

If you program has been configured to conduct a **Follow-up Assessment**, the page will refresh to display:

- Enter a Follow-up Assessment per your Agency's guidelines.
- Click **Start** to begin entering data.
- Create a Follow-Up Assessment following the same guidelines as entering data for any other assessment.

| Enrollment   | History  | Assessments | Notes | Files | Chart | × Exit                |
|--------------|----------|-------------|-------|-------|-------|-----------------------|
| Assessm      | nents    |             |       |       |       | LINK FROM ASSESSMENTS |
| Follow-up As | sessment |             |       |       |       | START                 |
|              |          |             |       |       |       |                       |

#### When to Update an Active Enrollment

When you enroll a client in your program, the data you enter describes their situation at the time of enrollment. Over time, there may be significant changes in their life. For example: at the time of enrollment the client had no monthly income, but a month later the client now has an earned income. HUD requires that if a client in enrolled in your program for a year or more, you must enter an Annual Assessment.

Time to update? Go to the client's enrollment, then click **Assessments**.

Click Start for **Status Update Assessment** to record a change if client actively enrolled in your program.

Click Start for **Annual Assessment** if your client's one year anniversary in your program is about to occur.

|   | Bitfocus Test    | Mother   |
|---|------------------|----------|
| ō | Family Baby Test | Daughter |

| Assessments              | LINK FROM ASSESSMENT |
|--------------------------|----------------------|
| Current Living Situation | START                |
| Status Update Assessment | START                |
| Annual Assessment        | START                |

If client is in a household, a pop-up will appear listing members. Click on the white button to the left of a member's name to included them in the **Status Update Assessment**.

Click Add Status Assessment.

The Assessment will display.

**Project Status Date**: defaults to today's date. Change if necessary.

Review as you scroll down the assessment.

| Add Status Update for client Bitfocus Test            |            |   |  |  |  |
|-------------------------------------------------------|------------|---|--|--|--|
| Project Status Date                                   | 08/30/2023 | 3 |  |  |  |
| DISABLING CONDITIONS AND BARRIERS Physical Disability | No         | ~ |  |  |  |

### When to Update an Active Enrollment

Scroll down the assessment until you find where you want to enter a status update. In this example, the client had no income at the time of enrollment, but now they have an income.

To record the client is now receiving a monthly income:

- Income from Any Source: click on No (green arrow) to reveal a drop- down menu. Select Yes.
- Monthly Income And Sources table will appear.
- Click on the white circle of the income source. The white circle will turn blue. In this example **Earned Income** was selected.
- The **Amount** field will appear. Enter a dollar amount (black arrow).
- **Total Monthly Income for Individual** will update to that dollar amount (orange arrow).
- Click Save & Next.

Update any remaining data fields that need to be updated. If the data displayed in a data field is correct, there is no need to do anything.

Click Save & Close.

The process for completing the **Annual Assessment** is the same as the process for a **Status Update Assessment**.

| MONTHLY INCOME AND SOURCES                        |        |            |
|---------------------------------------------------|--------|------------|
| Income from Any Source                            |        | No         |
| MONTHLY INCOME AND SOURCES                        |        |            |
| Income from Any Source                            | Yes    |            |
| Earned Income                                     |        | Amount 500 |
| Unemployment Insurance                            |        |            |
| Supplemental Security Income (SSI)                |        |            |
| Social Security Disability Insurance (SSDI)       |        |            |
| VA Service-Connected Disability Compensation      |        |            |
| VA Non-Service Connected Disability Pension       |        |            |
| Private Disability Insurance                      |        |            |
| Worker's Compensation                             |        |            |
| Temporary Assistance for Needy Families (TANF)    |        |            |
| General Assistance (GA)                           |        |            |
| Retirement Income from Social Security            |        |            |
| Pension or Retirement Income from a Former<br>Job |        |            |
| Child Support                                     |        |            |
| Alimony and Other Spousal Support                 |        | I          |
| Other Income Source                               |        |            |
| Total Monthly Income for Individual               | 500.00 |            |